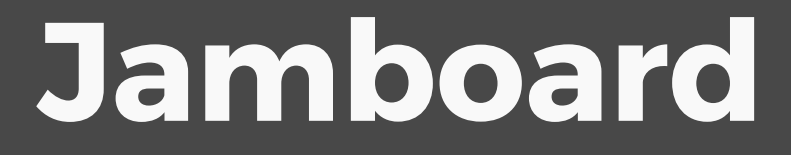

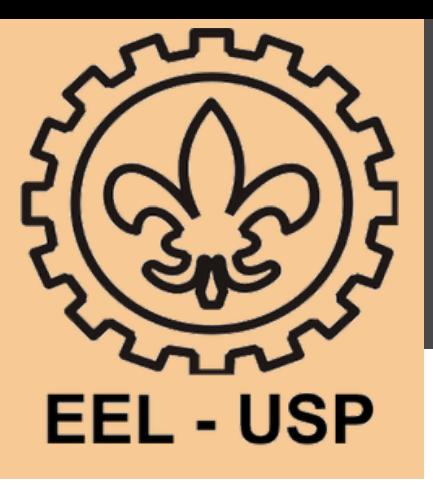

### **O QUE É?**

Um quadro branco digital em que é possível fazer anotações e compartilhar com alunos ou outras pessoas durante o seu uso.

Os alunos e os professores podem participar facilmente e colaborar com as anotações, caso o professor permita, oferecendo mais interatividade. É possível utilizar tablet, smartphone ou uma mesa digitalizadores para facilitar o seu uso.

Tutorial nível básico

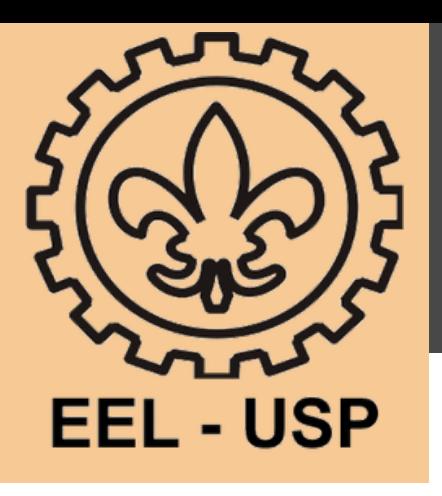

A ferramenta pode ser acessada pelo navegador através do link https://jamboard.google.com/ Clicando no botão + no canto direito da tela é criado um novo jam mostrado na figura abaixo.

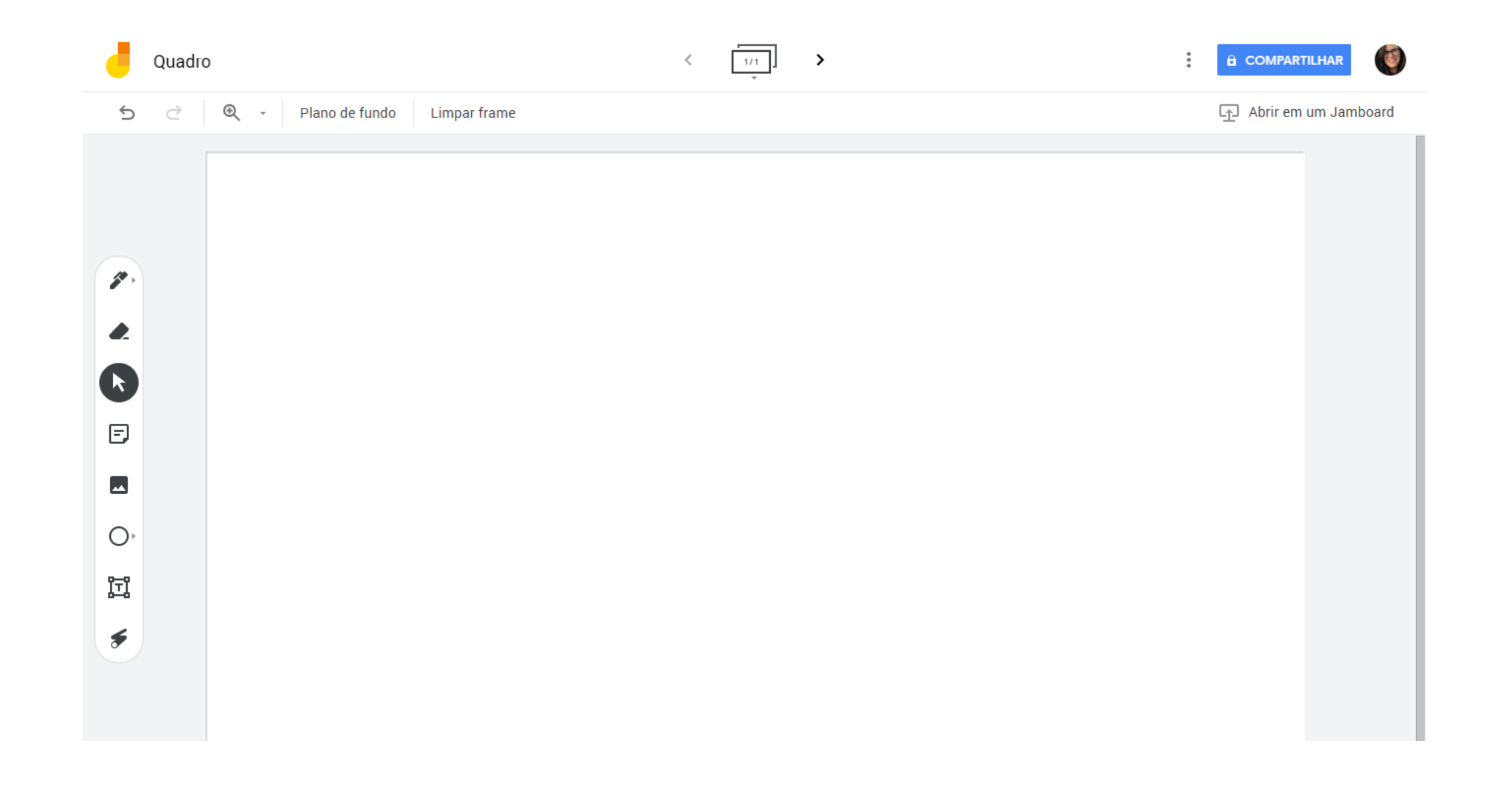

# **Jamboard**

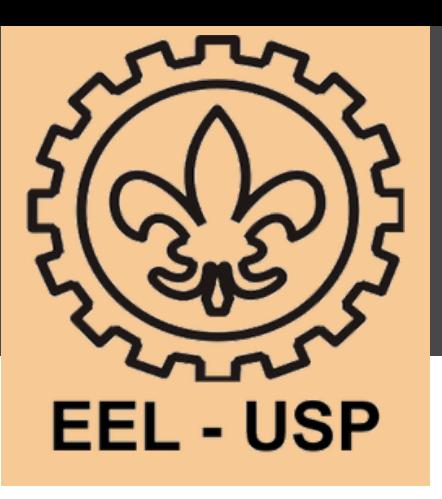

Compartilhando o Jamboard é possível que outras pessoas acessem a ferramenta Há duas possibilidades adicionando a partir do email ou enviando o link de acesso.

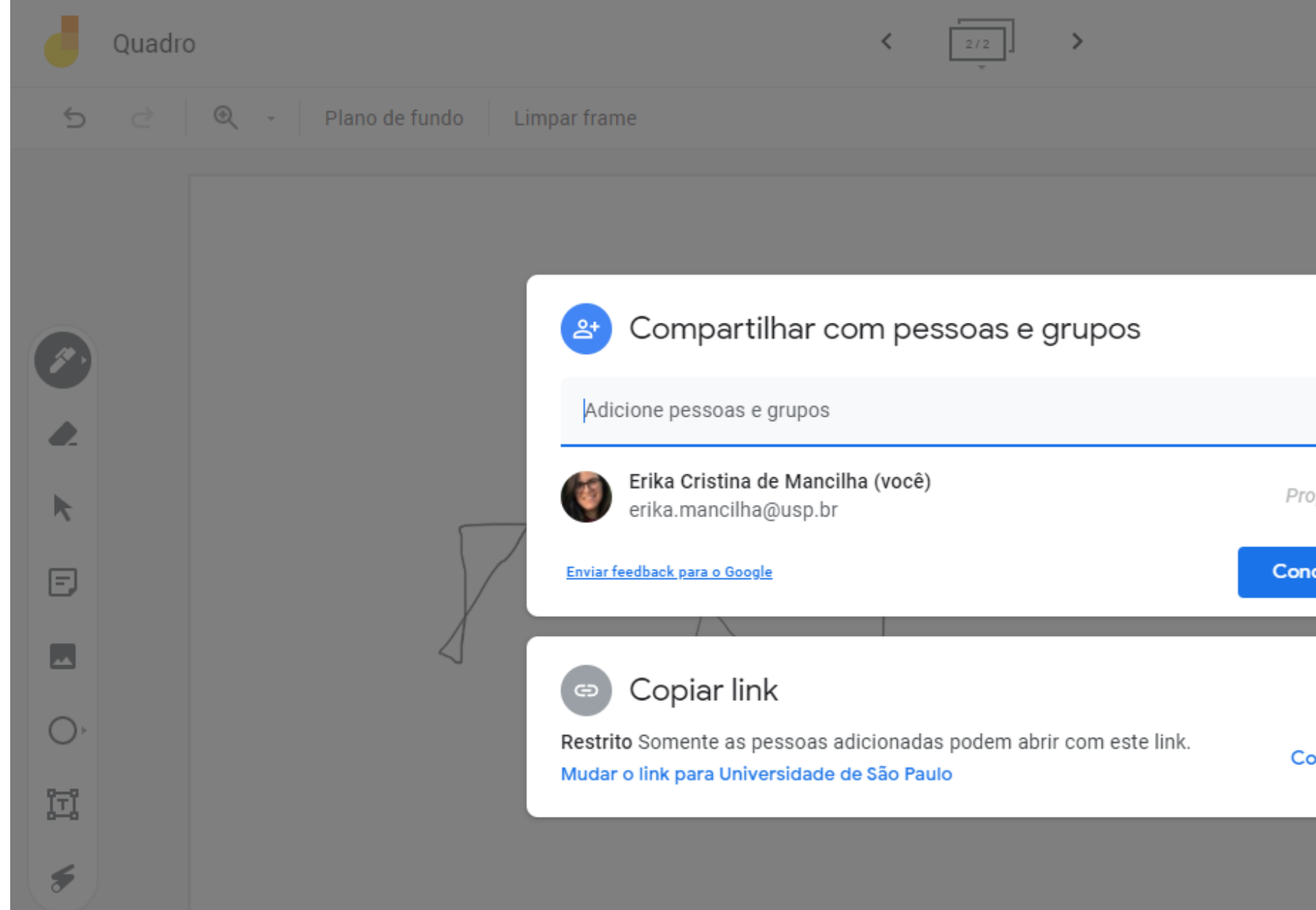

# **Jamboard**

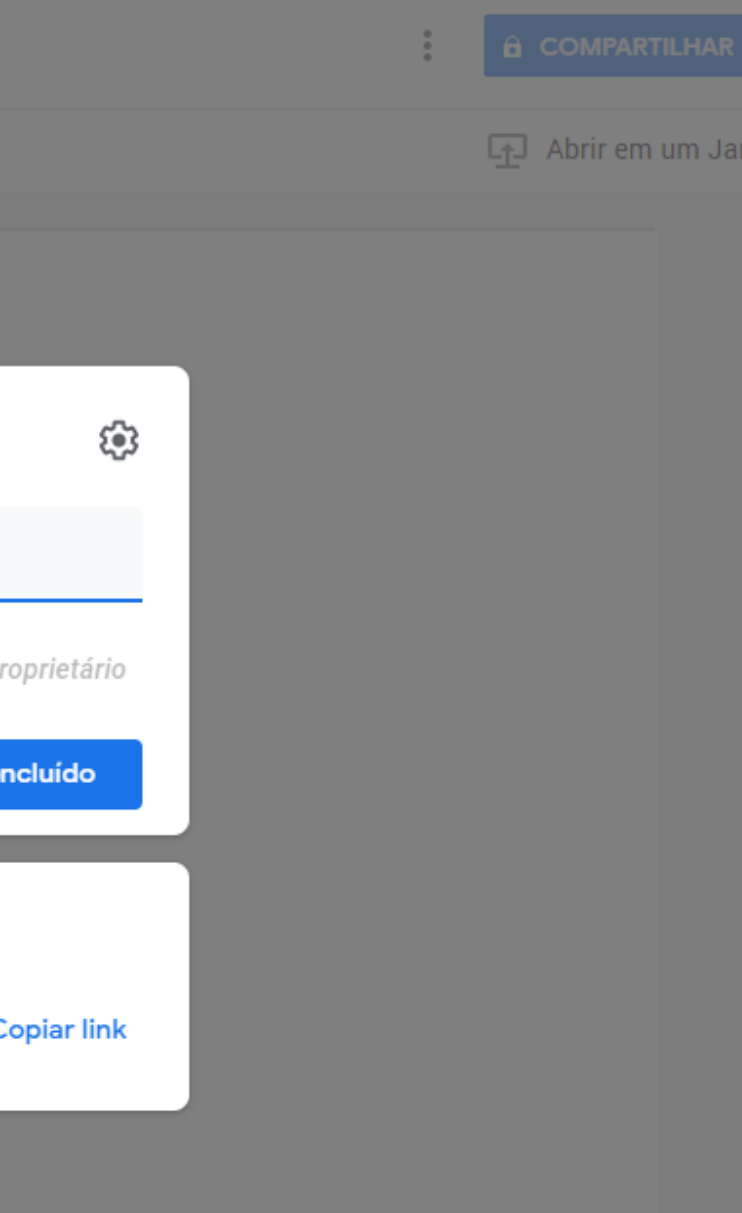

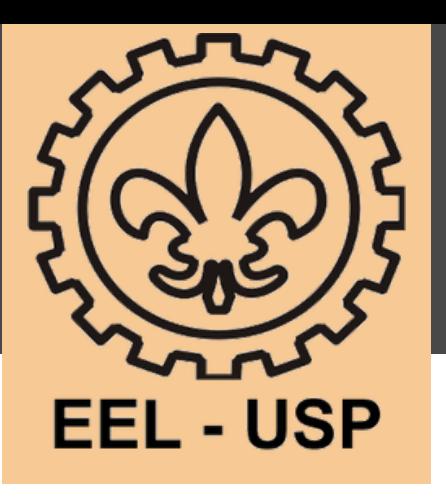

Na parte superior do arquivo Jam há as miniaturas de suas páginas, Para criar mais quadro clique na seta direita.

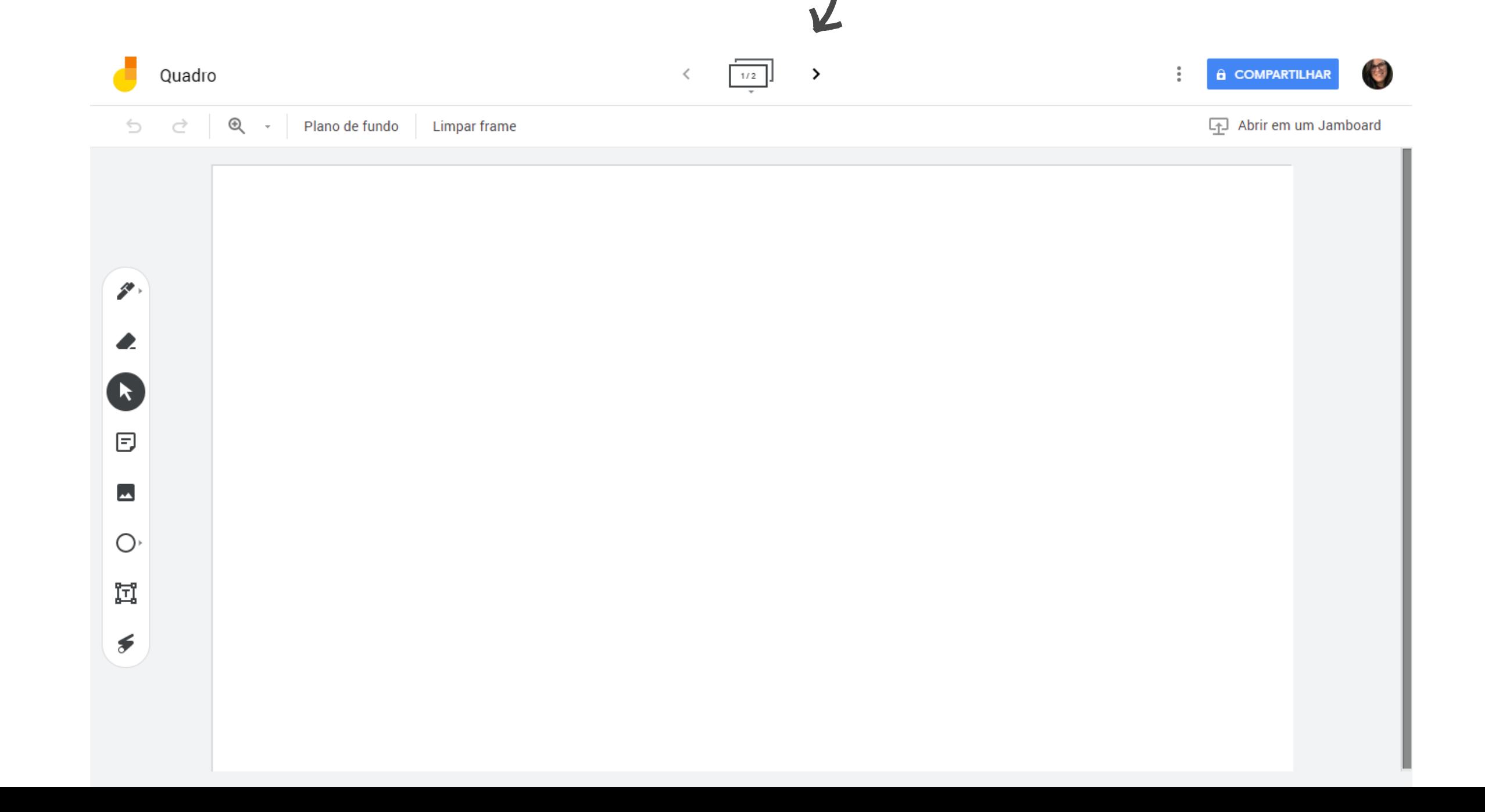

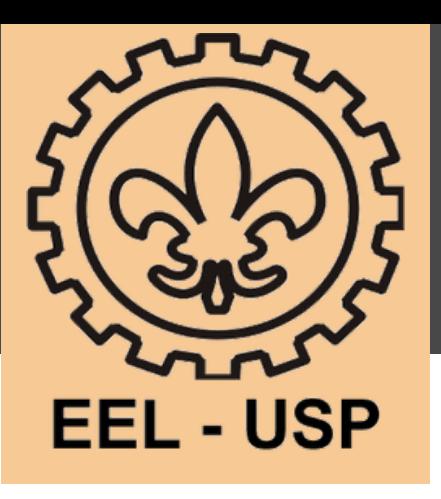

No canto esquerdo do Jamboard há diversas ferramentas de desenho como caneta, criar notas com diferentes cores, adicionar imagens, desenhar formas,

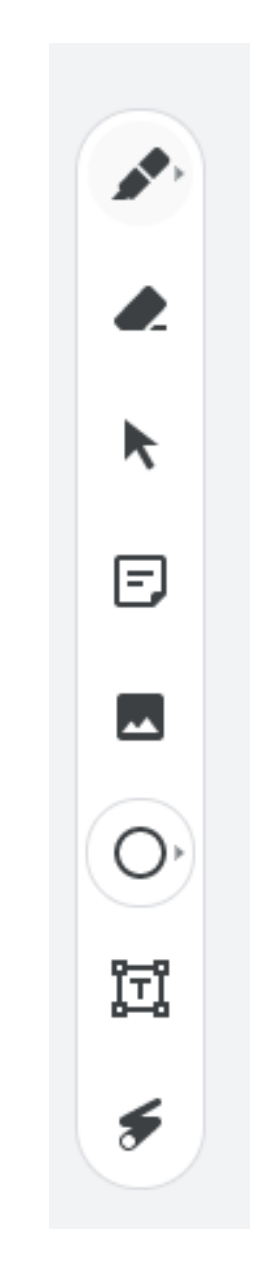

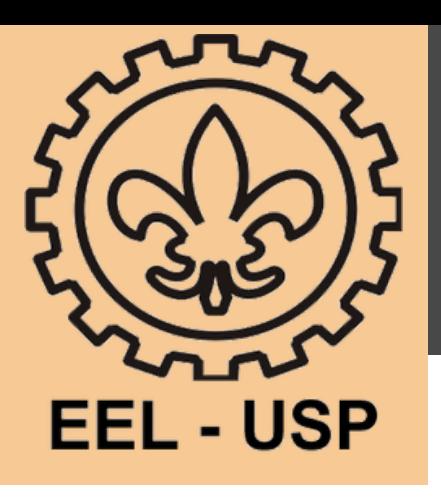

Há também a possibilidade de mudar a cor do plano de fundo e limpar a tela

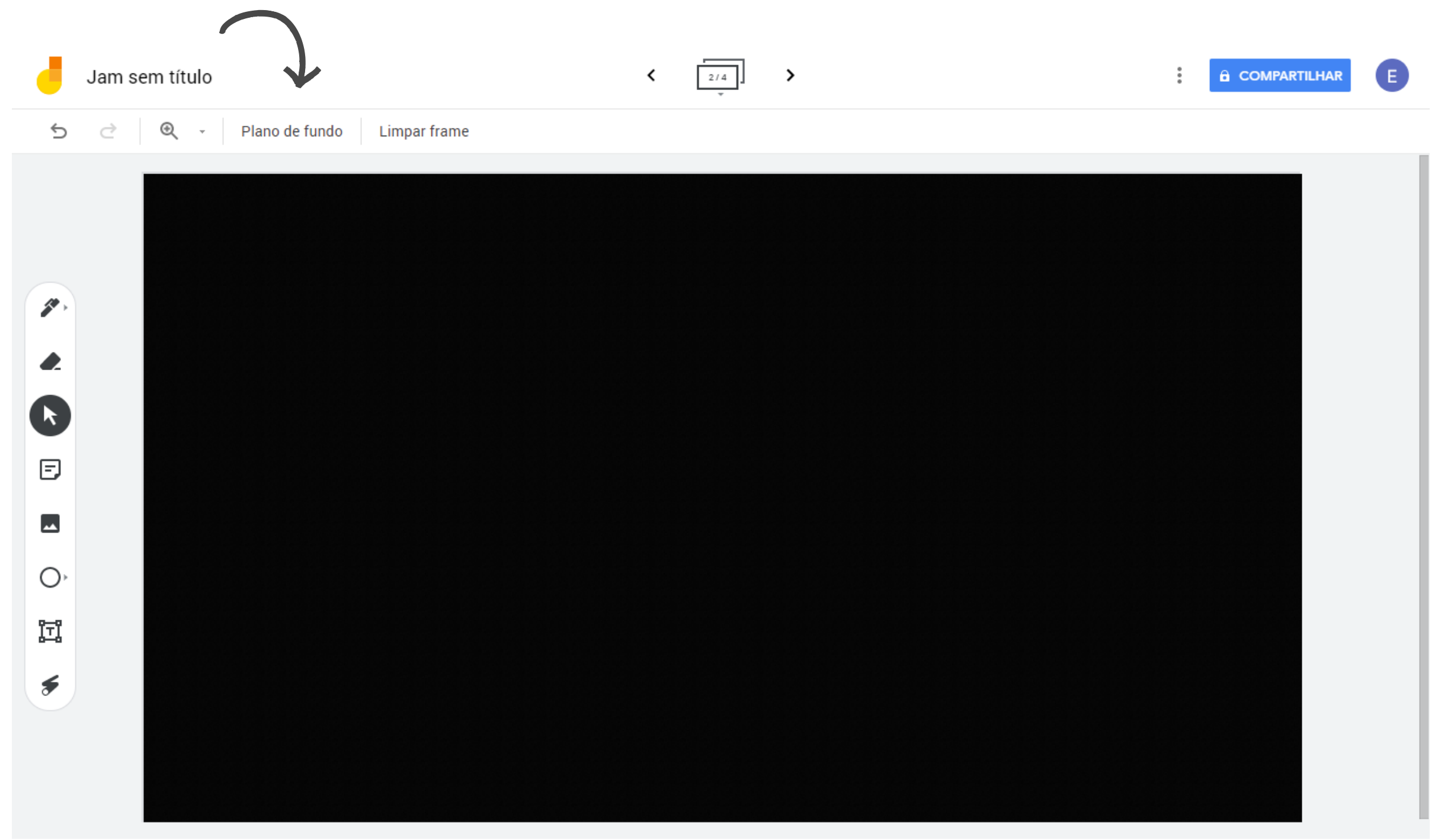

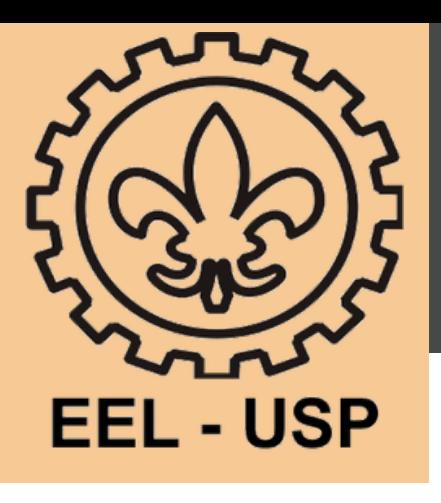

É possível criar atividades no classroom com o Jamboard. Selecione o ícone do Drive e encontre o arquivo Jam que deseja atribuir aos alunos. Preencha o restante dos detalhes da tarefa do Sala de aula e clique em atribuir.

Para mais informaçõea acesse:

Formas interativas de usar o Jamboard:

https://www.youtube.com/watch?v=zXoi7qRZ8R4

Site Jamboard:

https://edu.google.com/intl/pt-BR/products/jamboard/?modal\_active=none